# **SISTEMA INTEGRADO DE GESTÃO DE ATIVIDADES ACADÊMICAS – SIGAA**

# **EXTENSÃO**

# **AVALIAÇÃO DE AÇÕES - PERFIL DIRETOR**

**APRESENTAÇÃO**

- **1. Módulo de Extensão**
- **2. Avaliação de ações de extensão como Diretor de Unidade/Órgão**

# **APRESENTAÇÃO**

**O Módulo Extensão do SIGAA (Sistema Integrado de Gestão de Atividades Acadêmicas)** tem o objetivo de gerenciar as Ações de Extensão da Universidade Federal de Goiás - UFG.

As ações de extensão são divididas em: **Projeto, Evento, Curso, Prestação de Serviço e Programa**.

#### **Relacionamento com outros módulos**

O módulo de Extensão tem relacionamento com os seguintes Módulos:

### **SIGAA**

- **Portal do Discente**: O portal do discente permite a busca de Ações de Extensão ativas onde o discente pode demonstrar interesse em participar da seleção de bolsas, realizar inscrição on-line em cursos e eventos de Extensão, emitir declarações e certificados e enviar os relatórios como participante da Ação.
- **Portal do Docente**: O portal do docente é possível submeter propostas de Ação de Extensão e gerenciar as ações de Extensão, emitir certificados e declaração e enviar relatórios das Ações.
- **Portal Público**: No Portal Público é possível realizar a consulta as Ações de Extensão desenvolvidas pela Instituição, onde é possível se inscrever em Cursos e Eventos de Extensão e acessar a área de inscritos disponível no Portal Público.
- **Página Pública do Docente**: Na página pública do docente é possível visualizar as ações de Extensão que o docente participa como membro (colaborador) ou coordenador.

### **SIPAC**

• **Bolsas: Neste módulo é possível realizar o gerenciamento das bolsas de Extensão.** 

#### **Acesso:**

• **Perfil do servidor – Docente:**

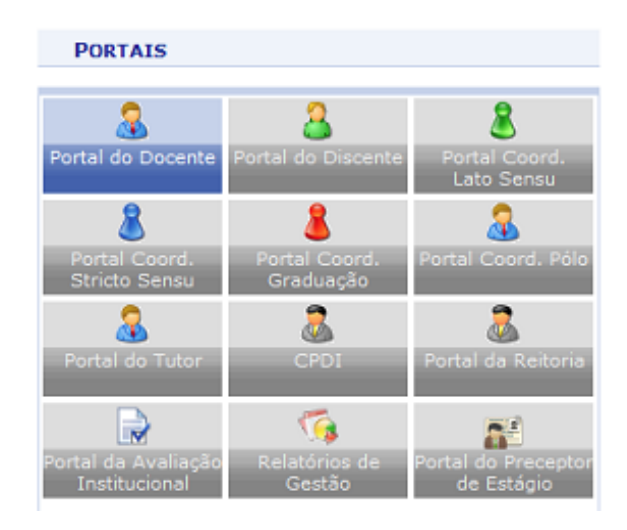

• **Perfil do servidor – Técnico Administrativo:**

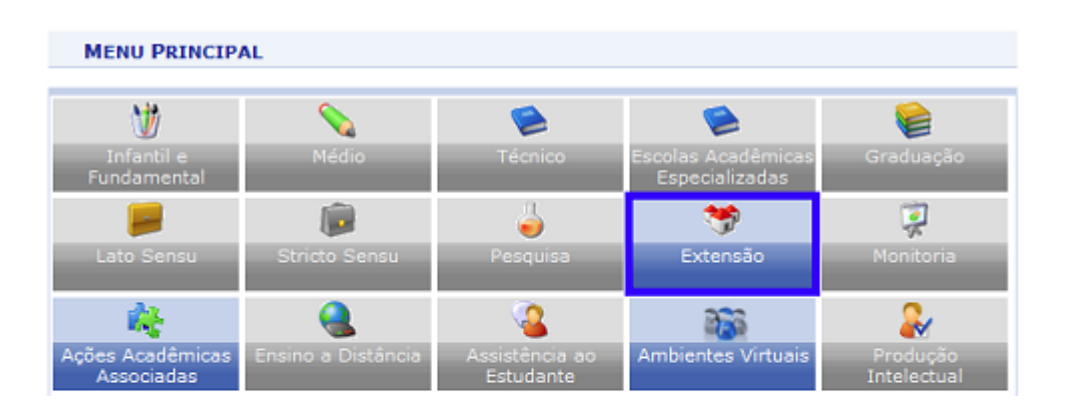

## **2. Avaliar ações de extensão como Diretor de Unidade**

Permite ao Diretor de unidade/órgão visualizar a listagem com todas as propostas de ações de extensão pendentes da autorização do chefe de departamento (diretor), e das ações já avaliadas.

#### **2.1 Formas de acesso**

Após fazer o login no **Portal UFGNet** deverá acessar:

#### **Portal UFGNet → Acadêmico → Ensino → Sistema Integrado de Gestão Acadêmica -** *SIGAA*

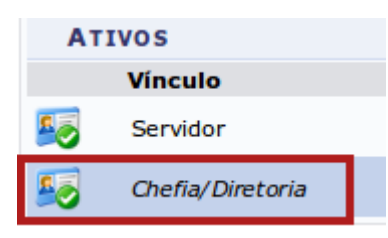

Escolher o vínculo como **Chefia**.

De acordo com o vínculo (Docente /Técnico Administrativo) acessar o módulo Extensão:

• **Docente:** 

**Portal Docente: Portal UFGNet → Acadêmico → Ensino → Sistema Integrado de Gestão Acadêmica -** *SIGAA → Módulos → Portal Docente → Direção de Unidade → Autorizações → Avaliar Ações de Extensão*

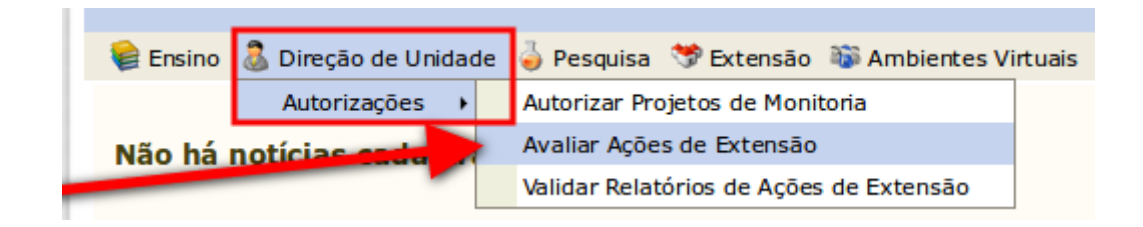

• **TA:** 

 **Portal UFGNet → Acadêmico → Ensino → Sistema Integrado de Gestão Acadêmica -** *SIGAA → Módulos → Extensão → Avaliar Propostas de Extensão → Validar Ações como Chefe de Departamento*

Na tela apresentada, seguir os passos abaixo:

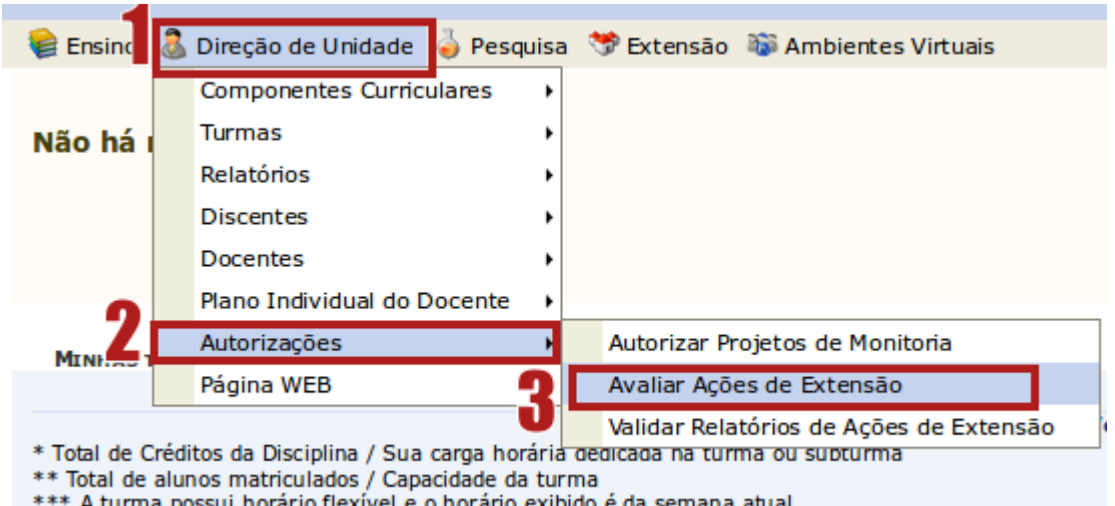

#### **Portal Docente:** *Direção de Unidade → Autorizações → Avaliar Ações de Extensão*

O sistema exibirá a lista das ações que aguardam avaliação ou já avaliadas:

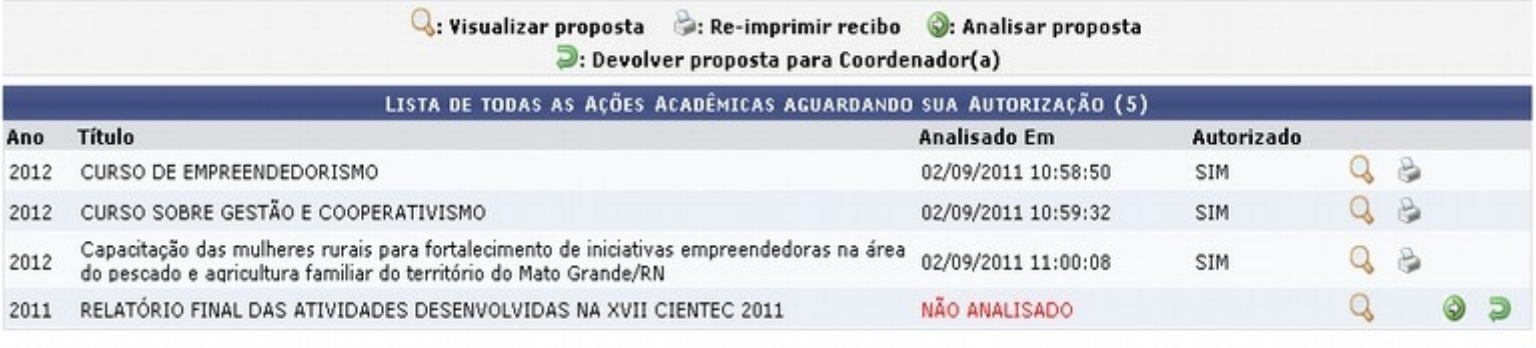

**Portal do Docente** 

Na lista apresentada ao lado de cada proposta *Não analisado* (**não avaliada)** aparecerá o ícone para avaliara proposta  $\Box$ , o ícone  $\Box$  para devolver a proposta ao proponente e  $\Box$  para visualizar a proposta na íntegra.

#### **2.2 – Devolver proposta ao coordenador**

As **propostas podem ser devolvidas** caso o Diretor queira que o coordenador da ação realize alguma alteração na proposta. Para executar este procedimento na proposta que deseja ser devolvida ao coordenador clique no ícone: - 51

#### **2.2 – Avaliar proposta**

Para avaliar, clique **na seta verde (Analisar proposta) C**: Analisar proposta e **prossiga** com a avaliação na tela que será apresentada.

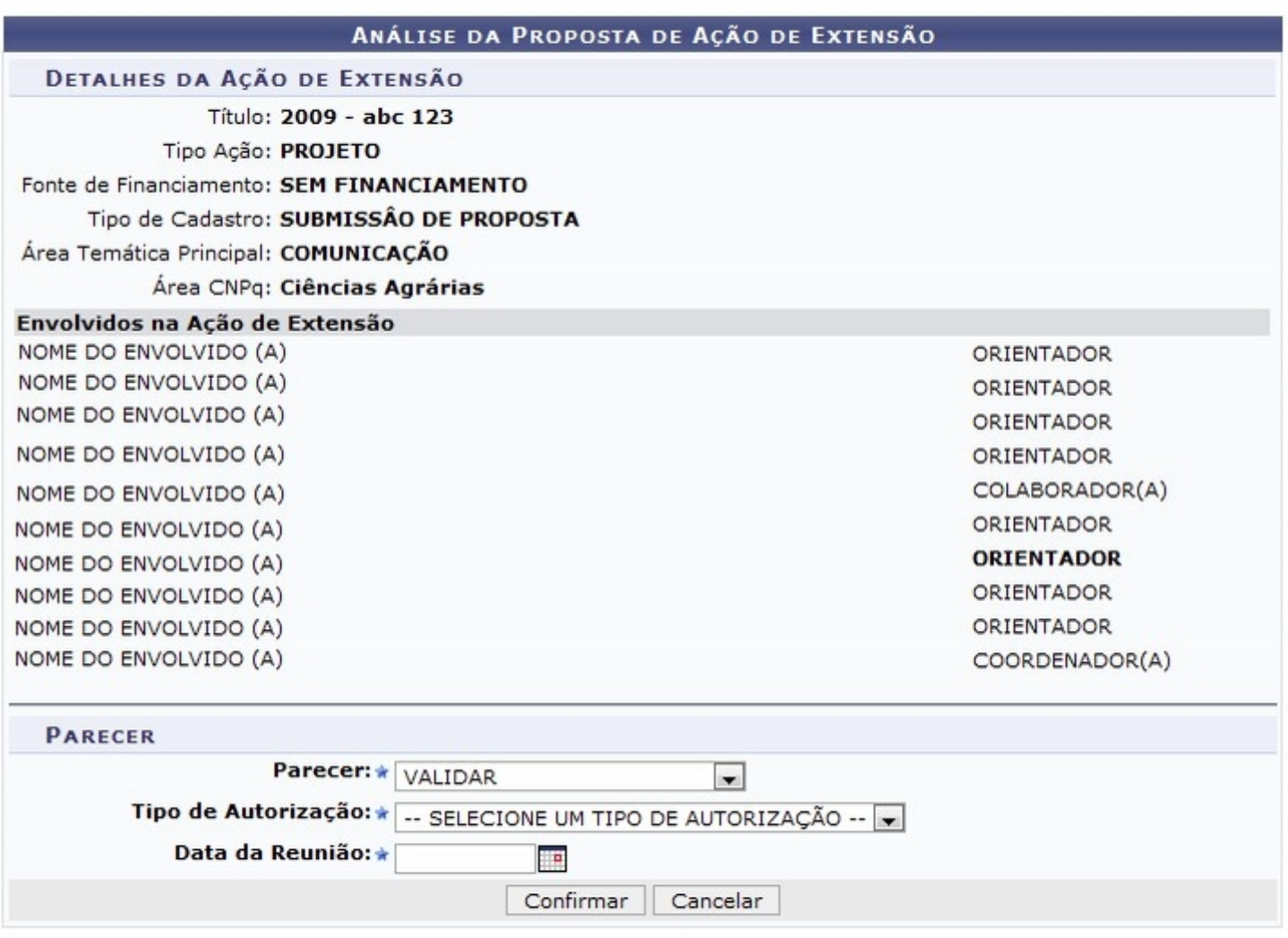

\* Campos de preenchimento obrigatório.

No item *PARECER*, informe:

- **Parecer** escolhendo uma das opções: *Validar/Não Validar*;
- **Tipo de autorização** selecione uma das opções: *AD-REFERENDUM, REUNIÃO EXTRA-ORDINÁRIA, REUNIÃO ORDINÁRIA*.
- **Data da Reunião,** selecionando a data ao clicar no ícone do calendário

Após informado todos os itens da avaliação clique em **"Confirmar".**

**Após a mensagem de confirmação o sistema irá retornar para a listagem das ações** que aguardam avaliação ou que já foram avaliadas.